# **LINKVIL**

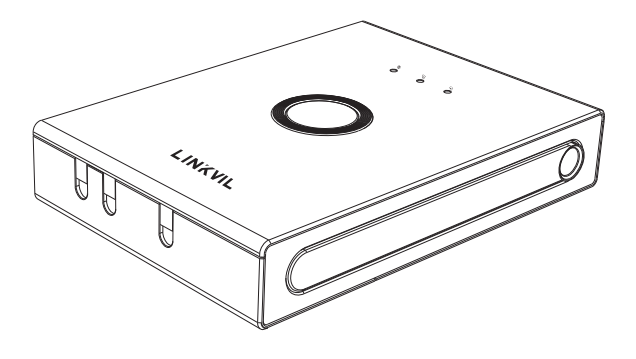

# W710D Quick Installation Guide

### Packaging list

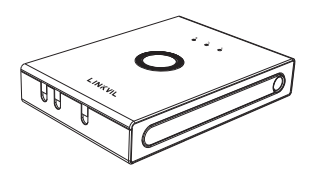

DECT base station

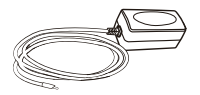

Power Adapter(optional)

#### **MARKATI** PA3\*8mm Screw\*1

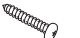

TA4\*30mm Screw\*2

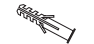

Screw Fixing Seat\*2

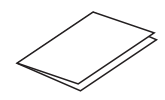

Quick Installation Guide

### Panel

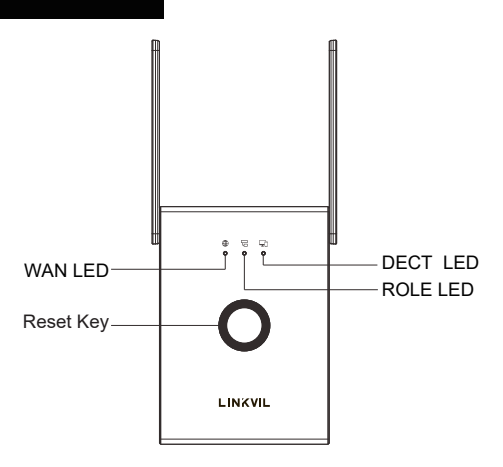

# Status indicator

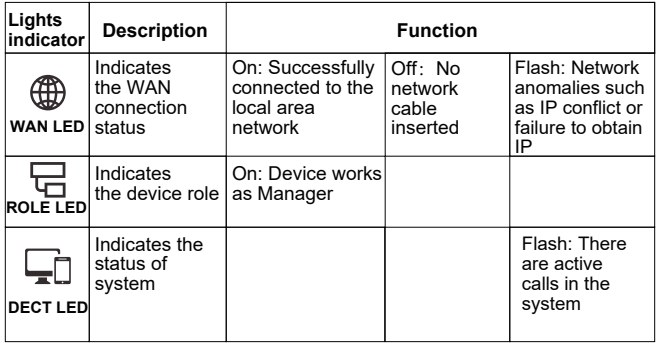

# Device ports

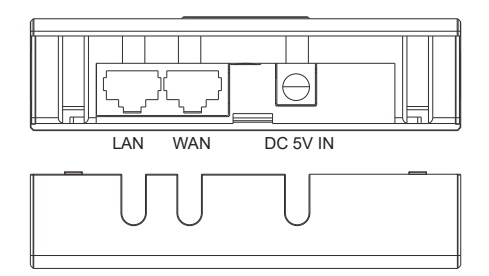

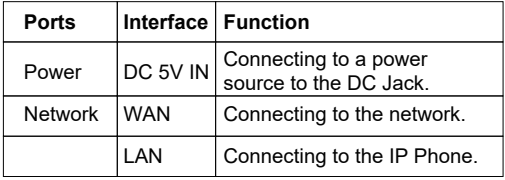

### Device connection

Step 1: Prepare before installation

1. Voltage check

 Check whether the voltage of DC power supply or external power supply is within the working range of this product (5V/1A).

2. Adjust the antenna (Figure 1)

 Press the heads of the antennas at both ends of the device (marked with red lines) with slightly, the antennas will automatically pop out, and then rotate the two antennas clockwise to the desired angle (the maximum rotatable angle is 190°).

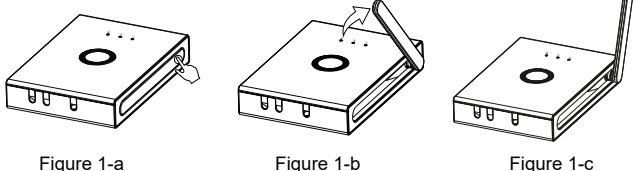

- 3. Open the back cover (Figure 2)
- Follow the arrows to slide down to open the back cover.

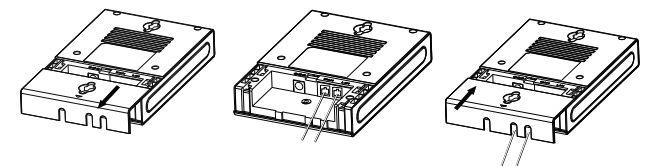

Figure 2-a Figure 2-b Figure 2-c

Step 2: Connect your device, please follow the steps below:

1. Insert the ethernet cable into the WAN port of the device and connect the other end of the ethernet cable to an uplink port (a router or a modem, etc.)

2. Insert the power adapter into the device and connect it to a wall outlet. 3. The WAN LED will be solidly lit when the device and network is ready for use.

Step 3: Wall mounting

1. Close the back cover of the device after plugging in the cable, and punch the PA3\*8mm Screw into the hole in the back cover (Figure 3)

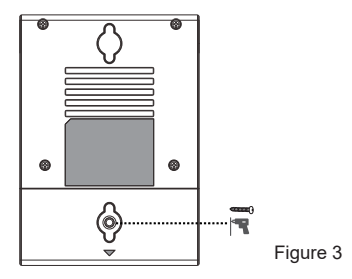

2. Wall mounting can be achieved by hanging the equipment on a screw suitable for the size and distance of the two holes above and below the back shell

# Obtaining the IP address

#### **Obtain the IP address through the scanning tool**

1. Download the scanning tool: Go to Fanvil's official website in a web browser, select Support > Download Center > Tools > IPScanner, Select DeviceManager Latest version and download.

2. Open the IP scanning tool, click Rescan, search and find the IP address of your device.

### Device management

#### **Add a terminal**

1. Enter the IP address of your device in your browser.

2. Navigate to the Manager webpage > Handset > Maintenance, Click Add and config Device IPUI, Name, and Authorized To Access to add the terminal. 3. Then the terminal can connect to the Manager.

#### **Device management**

Once the terminal successfully connects to the Manager, administrators can perform information management and operations on the terminal in the "W710D-Manager" >> "Handest" page, including:

1.Terminal Information Viewing:

Administrators can view the terminal's online status, IPUI, extension number, SIP account, name, model, software version, and the current connected Base. 2.Operate the terminal

Administrators can perform operations such as rebooting, upgrading, managing configurations, and managing SIP accounts on the terminal.

### Add SIP Account

1.SIP Account Management:

Administrators can perform operations such as adding/ deleting/editing SIP accounts for the terminal. Specific operations are as follows:

1.1 Adding SIP Server:

Access the W710D Manager web page "SIP Account " >> "SIP Server" click to add a SIP server. Input the

registration address, domain name, and registration port provided by the SIP server administrator.

1.2 Adding SIP Account:

1.2.1 Manually Adding a Single SIP Account:

Access the W710D Manager web page >> "SIP Account Management" >> "SIP Account," click to add.

Manually fill in the SIP account information: registration username, registration password, SIP user, display name, etc.,provided by the SIP server administrator.

1.2.2 Bulk Import of SIP Accounts:

Access the W710D Manager webpage "SIP Account" >> "SIP Accounts, " click "Export" to export the template.

After editing the template to add SIP accounts, click "Import" to import the SIP account list. Please note that the imported template must be in UTF-8 encoding

## Factory data reset

Restore factory Settings by pressing keys: Long press the Reset button for about 10 seconds, and the device will automatically restore factory Settings.

Any Changes or modifications not expressly approved by the party responsible for compliance could void the user's authority to operate the equipment.

This device complies with part 15 of the FCC Rules.

Operation is subject to the following two conditions:

(1) This device may not cause harmful interference, and

(2) this device must accept any interference received, including interference that may cause undesired operation.

Note: This equipment has been tested and found to comply with the limits for a Class B digital device, pursuant to part 15 of the FCC Rules. These limits are designed to provide reasonable protection against harmful interference in a residential installation. This equipment generates,uses and can radiate radio frequency energy and, if not installed and used in accordance with the instructions, may cause harmful interference to radio communications. However, there is no guarantee that interference will not occur in a particular installation. If this equipment does cause harmful interference to radio or television reception, which can be determined by turning the equipment off and on, the user is encouraged to try to correct the interference by one or more of the following measures:

—Reorient or relocate the receiving antenna.

—Increase the separation between the equipment and receiver.

—Connect the equipment into an outlet on a circuit different from that to which the receiver is connected.

—Consult the dealer or an experienced radio/TV technician for help.

This device complies with FCC radiation exposure requirement set forth for an uncontrolled environment. The transmitter must not be co-located or operating in conjunction with any other antenna or transmitter. RF Exposure Warning Statements:

This equipment complies with FCC radiation exposure limits set forth for an uncontrolled environment. This equipment shall be installed and operated with minimum distance 20cm between the radiator & body.